## **MODUL PENGGUNAAN SiPEPSI**

1. Buka *link* **sipepsi.bpkpad.tapselkab.go.id** pada *browser*.

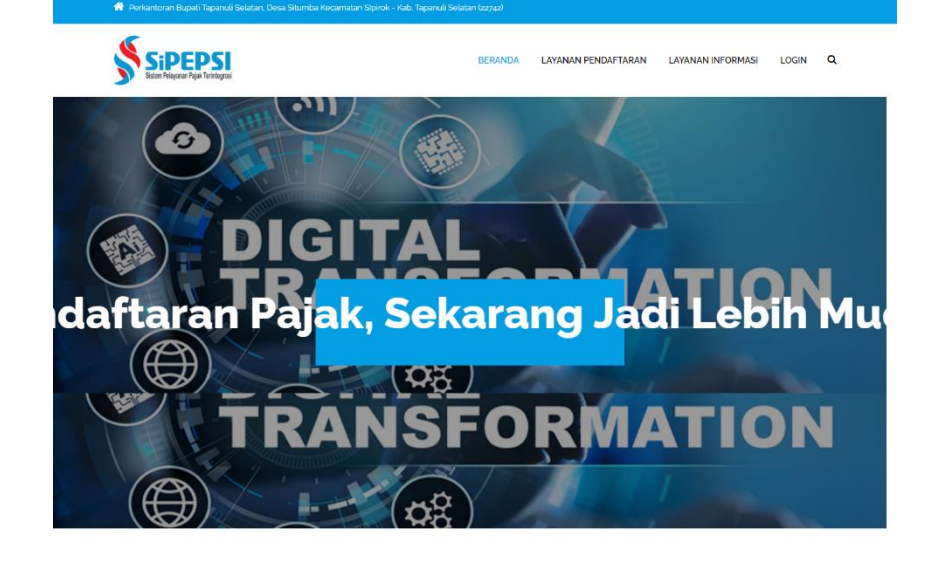

## ALUR PENDAFTARAN PAJAK ONLINE

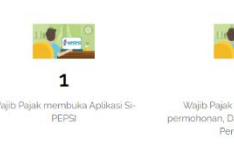

"里  $\overline{\mathbf{c}}$ 

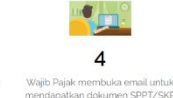

 $\frac{1}{\sqrt{\frac{3}{2}}}\frac{1}{\sqrt{3}}$ 

 $\overline{3}$ 

## INFORMASI SYARAT PENDAFTARAN PAJAK

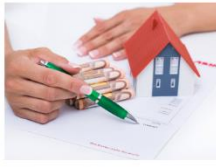

Pajak PBB

Be

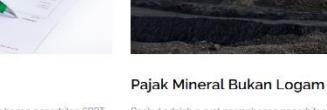

Berikut adalah syarat permo<br>Pajak Mineral Bukan Logam 1 KTP<br>nulir SPTPD Mineral Bukai<br>1 RAB/Pusrchase Order OMelampirkan I<br>OMengisi Formi<br>OMelampirkan I

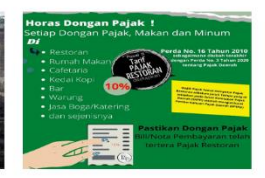

Pajak Restoran Berikut ad<br>Pajak Rest OMelampirkar<br>OMengisi Forr<br>OMelampirkar .<br>Laporan Transaksi P

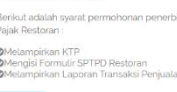

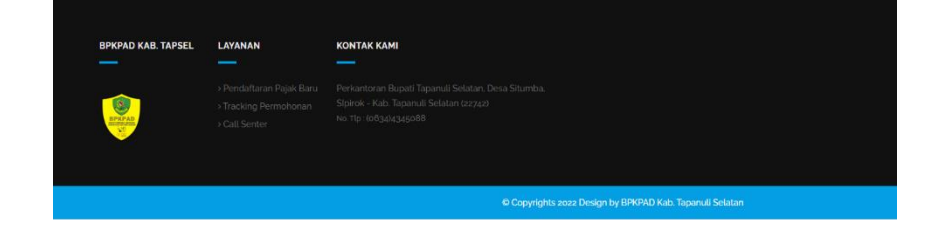

- 2. Pada tampilan beranda SiPEPSI terdapat beberapa menu Layanan Pendaftaran. Berikut penjelasannya.
- **a. Layanan Pendaftaran**
	- ➔ *User* terlebih dahulu melakukan pendaftaran pada menu ini sesuai dengan jenis pajak yang akan di bayarkan.
	- ➔ Terdapat 3 submenu yaitu : Pendaftaran SPPT PBB, Pendaftaran Pajak Minerba dan Pendaftaran Pajak Restoran.

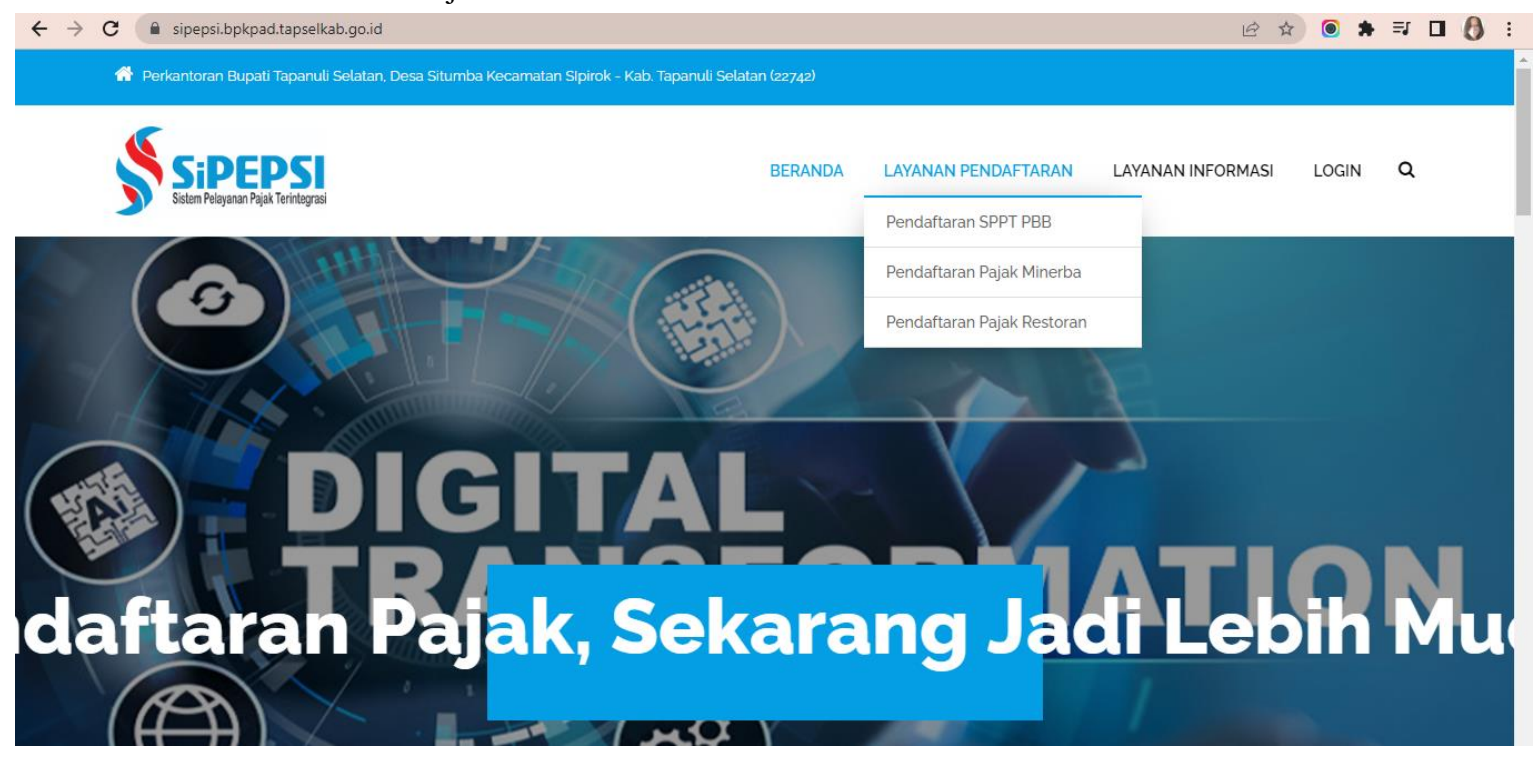

# **b. Langkah-langkah Menu Layanan Pendaftaran**

- ➔ Pemohon wajib mengisi formulir yang tersedia di halaman ini. Data-data di input adalah yang sebenar-benarnya. Pengunggahan data pendukung disesuaikan dengan format yang tertera pada formulir.
- ➔ Pada unggah **Scan SPOP/LSPOP**, pemohon dapat men*download* terlebih dahulu formulir yang ada pada bagian bawah seperti yang tertanda pada gambar dibawah ini. Pemohon wajib mengisi, menandatangani formulir tersebut lalu di *scan* untuk dapat diunggah.
- ➔ Jangan lupa untuk mengisi **Captcha**.
- ➔ Klik **Registrasi**.

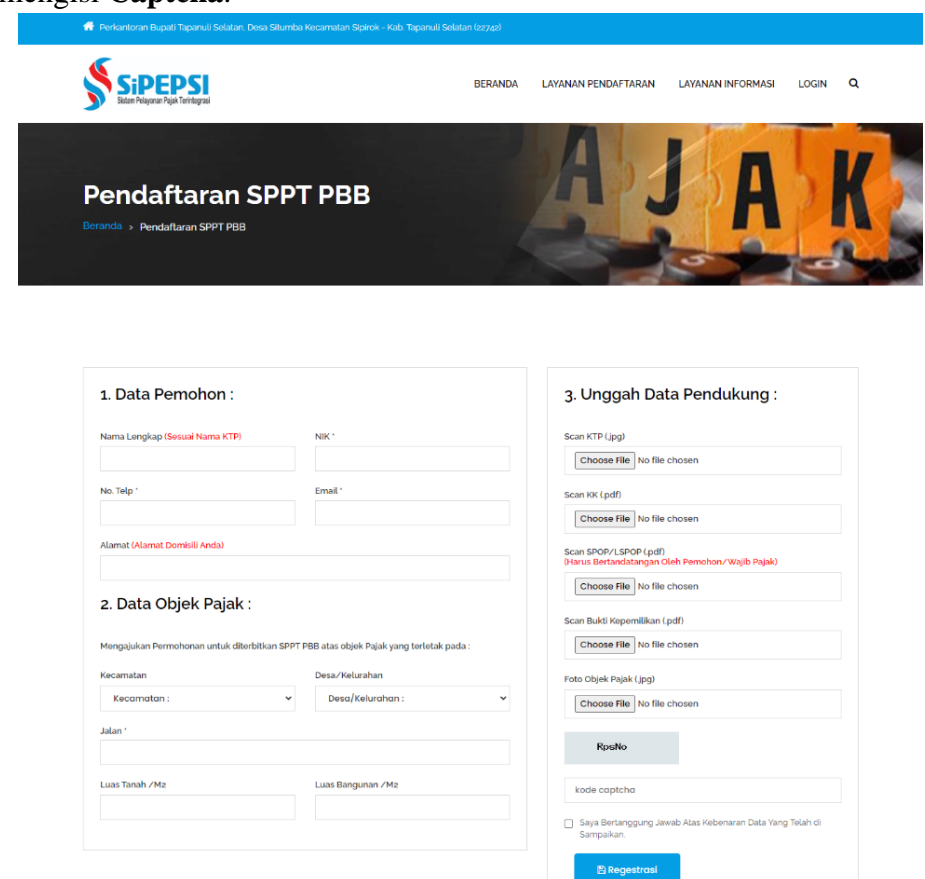

➔ Setelah selesai melakukan registrasi, akan muncul tampilan seperti dibawah ini. Pemohon diarahkan agar mengecek Email yang sudah didaftarkan.

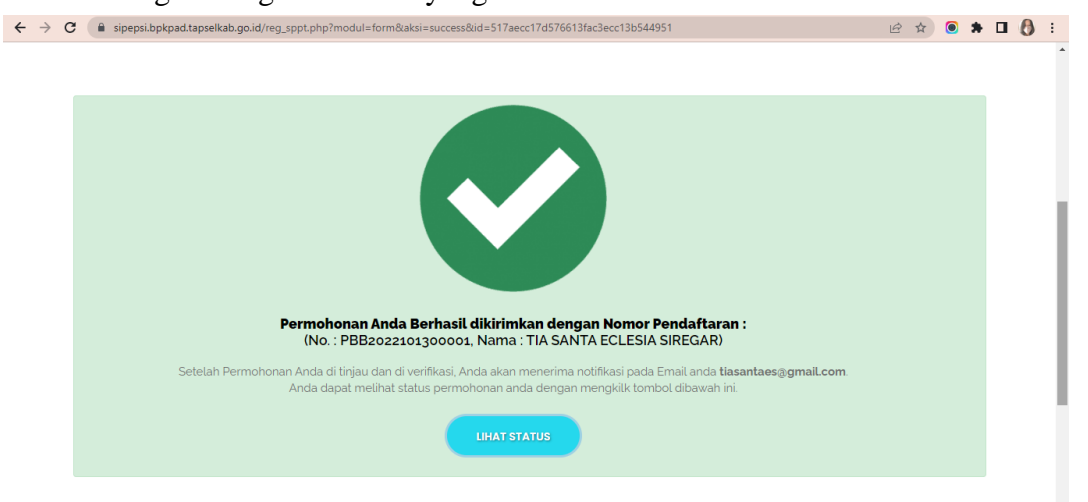

- ➔ Buka Email untuk melihat nomor pendaftaran
- ➔ Permohonan yang diinput akan masuk ke data Verifikator untuk di cek kelengkapan data-

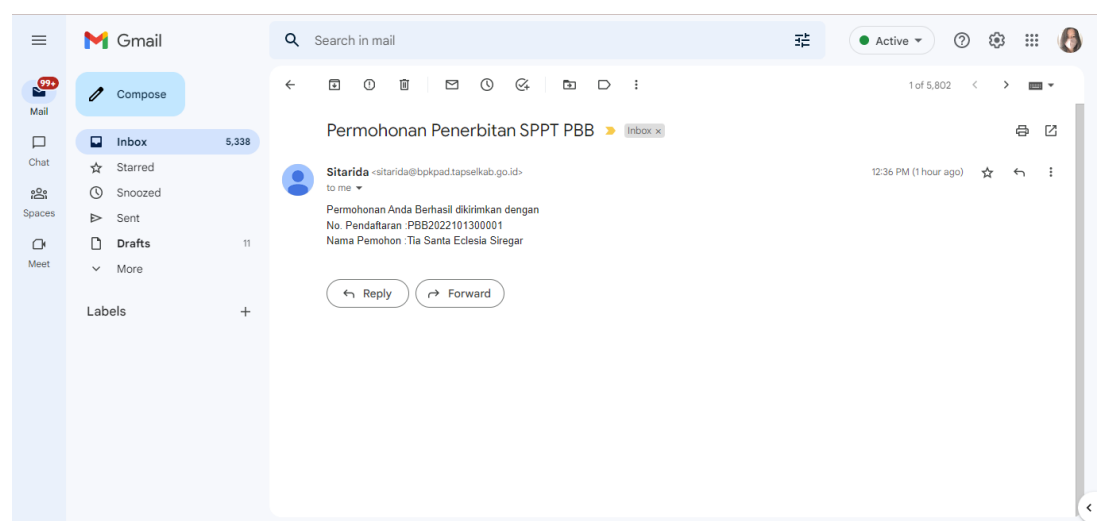

datanya. Apabila sudah sesuai, maka akan di verifikasi. Begitu juga sebaliknya, jika datadata yang diinput belum sesuai, maka verifikator berhak untuk menolak/membatalkan pendaftaran dan pemohon mengulangi proses dari awal sampai data-data yang diinput sudah sesuai.

#### - Data di Terima (SPPT bisa di *download*)

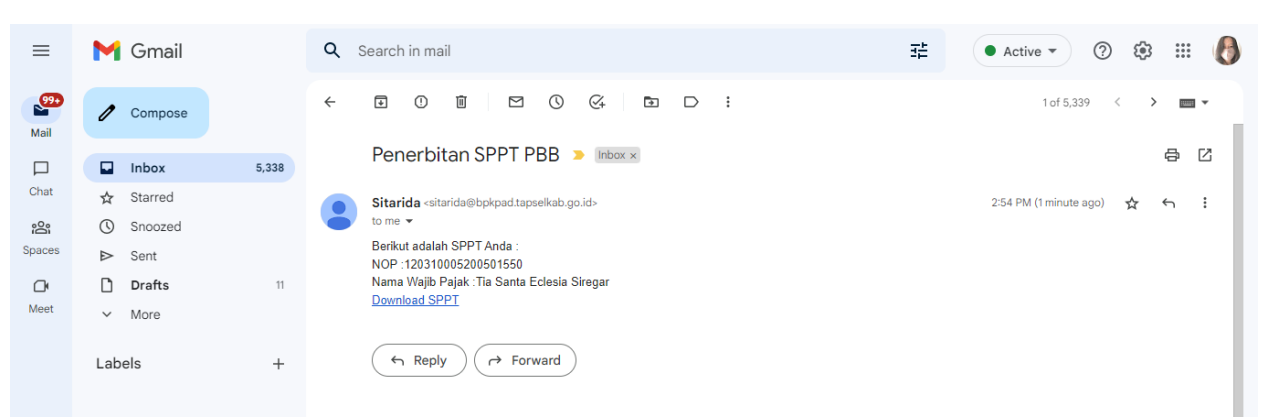

## Data di Tolak

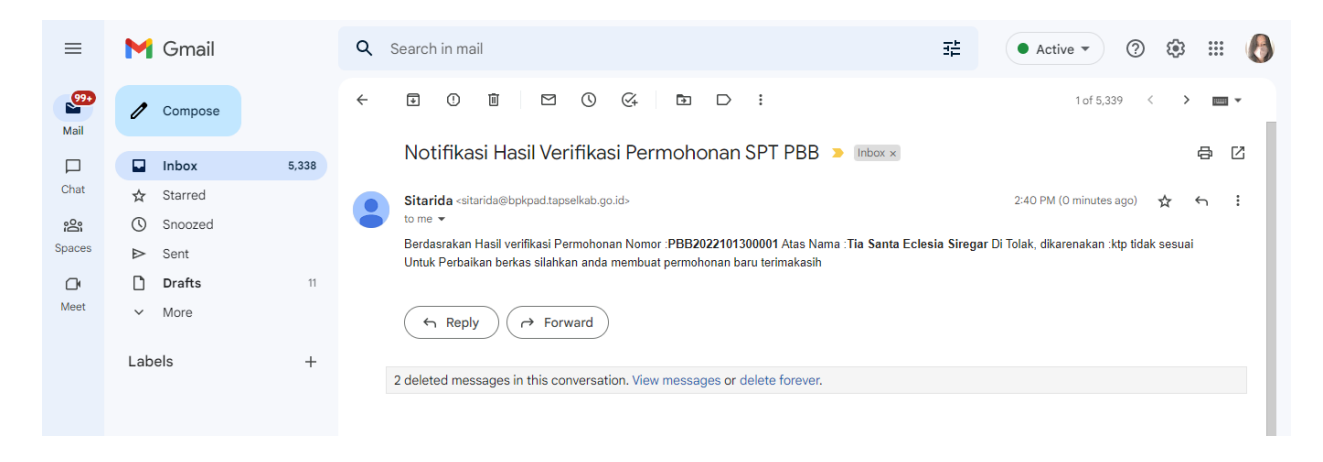